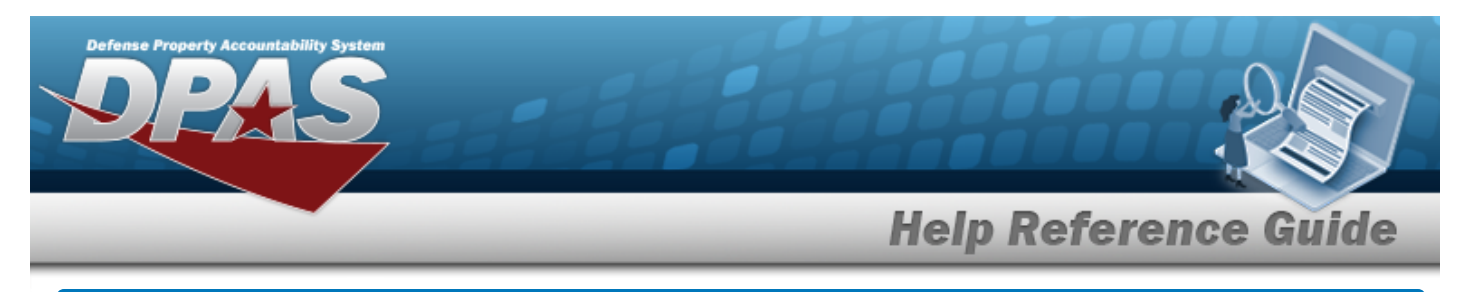

# **Search for a LIN/TAMCN Record**

## **Overview**

The Property Accountability module Line Item Number (LIN)/Table of Authorized Materiel Control Number (TAMCN) process provides the ability to associate individual stock numbers into product family groups within a catalog. They are also used with authorizations and stocking levels.

## **Navigation**

Catalog > LIN/TAMCN > LIN/TAMCN (Search) page

## **Procedures**

### **Search for a LIN/TAMCN Record**

*One or more of the Search Criteria fields can be entered to isolate the results. By default, all*

*results are displayed. Selecting at any point of this procedure returns all fields to the default "All" setting.* 

1. In the Search Criteria panel, narrow the results by entering one or more of the following optional fields.

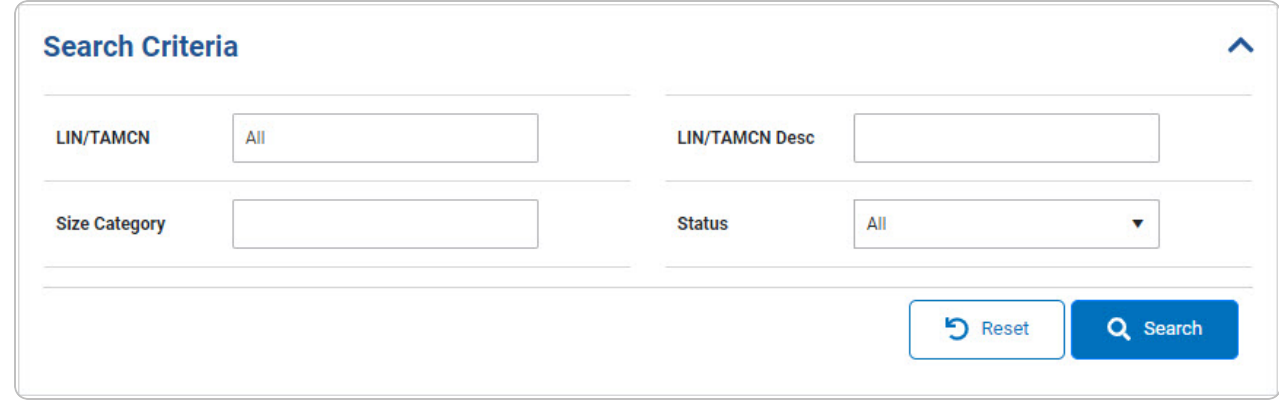

2. Select . *The Search Results grid appears.*

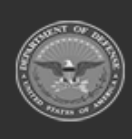

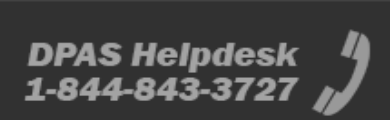

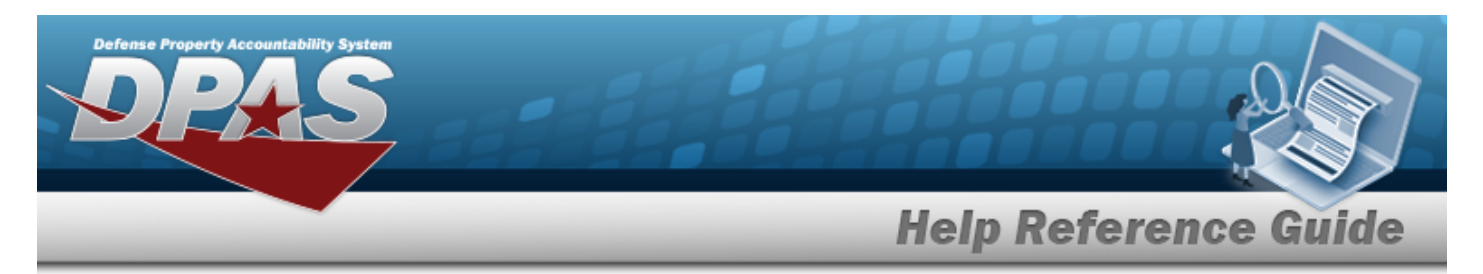

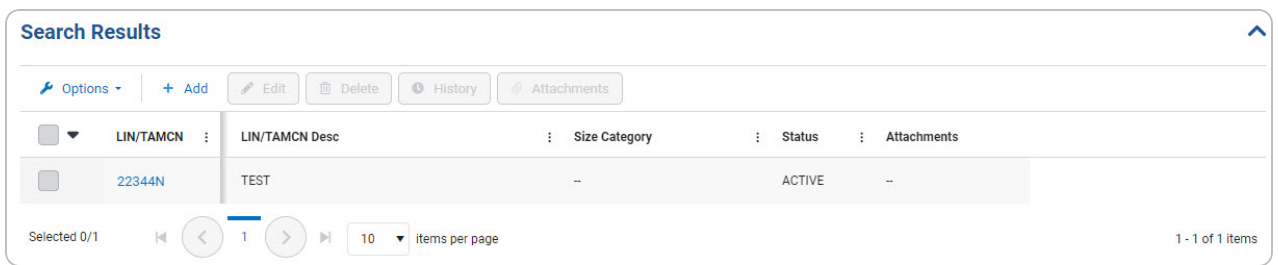

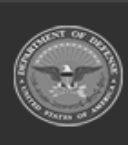

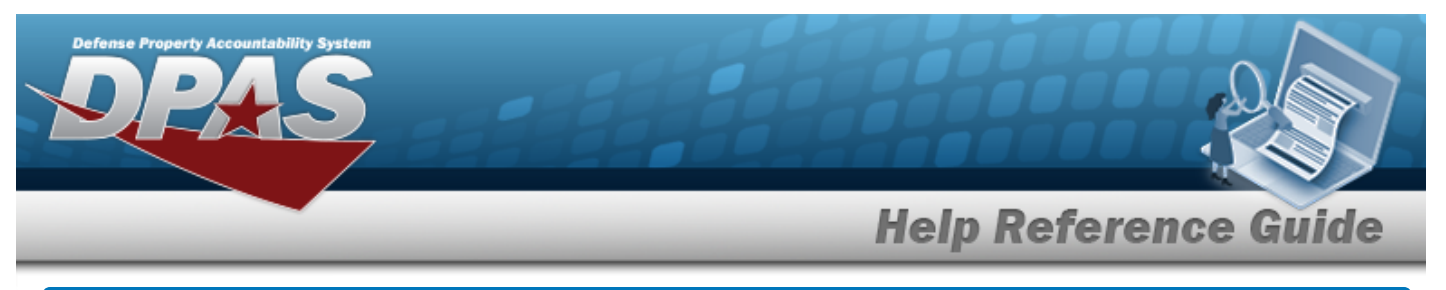

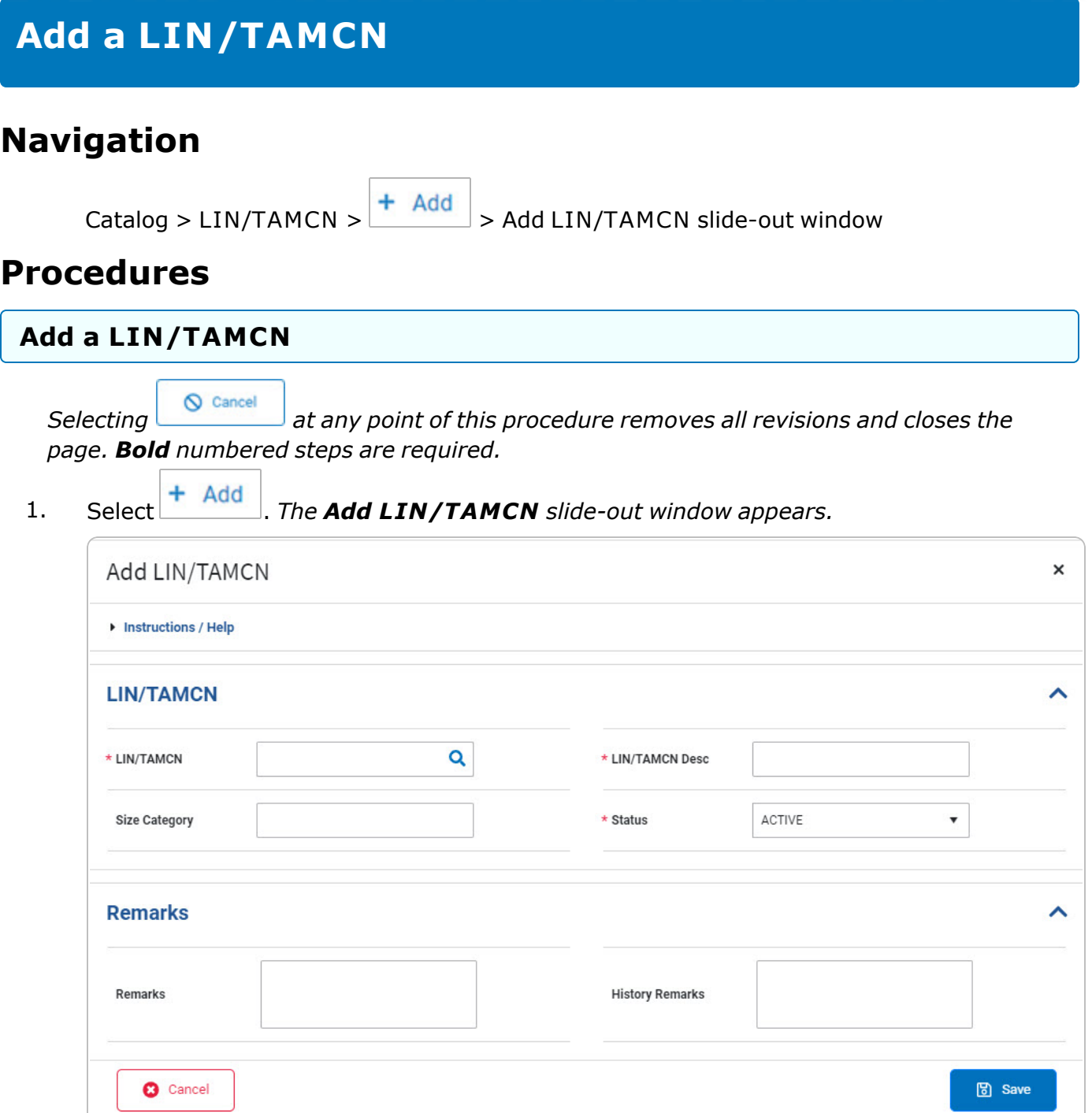

2. *Complete the LIN/TAMCN panel.*

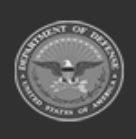

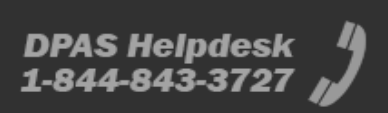

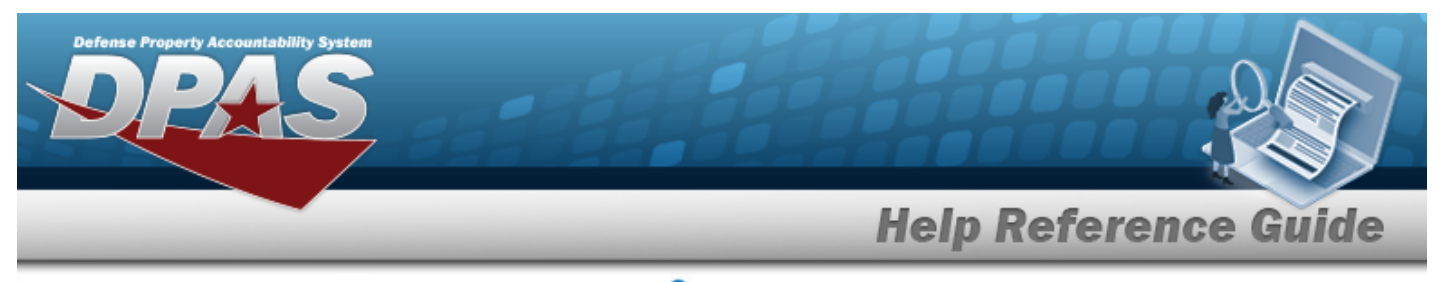

- **A.** Enter the LIN/TAMCN, or use **Q** to browse for the entry. *This is a 10 alphanumeric character field.*
- **B.** Enter the LIN/TAMCN DESC in the field provided. *This is a 64 alphanumeric character field.*
- **C.** Use **v** to select the [Status](LINTAMCNStatus.htm).
- 3. *Complete the Remarks panel.*
- 4. Select . *The new LIN/TAMCN record is saved, and appears in the LIN/TAMCN Search Results grid.*

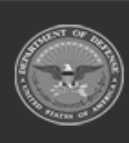

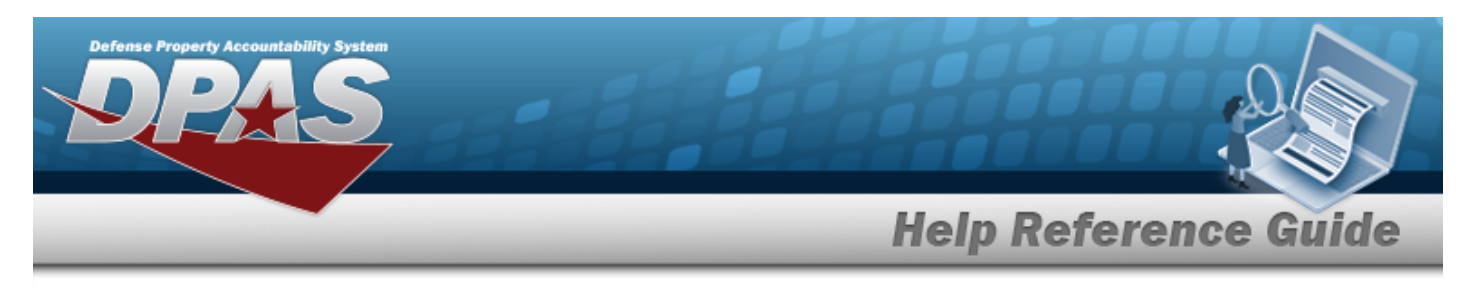

# **View the Stock Numbers Details**

## **Navigation**

Catalog > LIN/TAMCN > Q Search > LIN/TAMCN [hyperlink](Hyperlink.htm) > Stock Numbers Details slide-out window

### **Procedures**

### **View the Stock Numbers Details**

*Selecting at any point of this procedure removes all revisions and closes the page. Bold numbered steps are required.*

1. Select the LIN/TAMCN [hyperlink.](Hyperlink.htm) *The Stock Numbers Details slide-out window appears.*

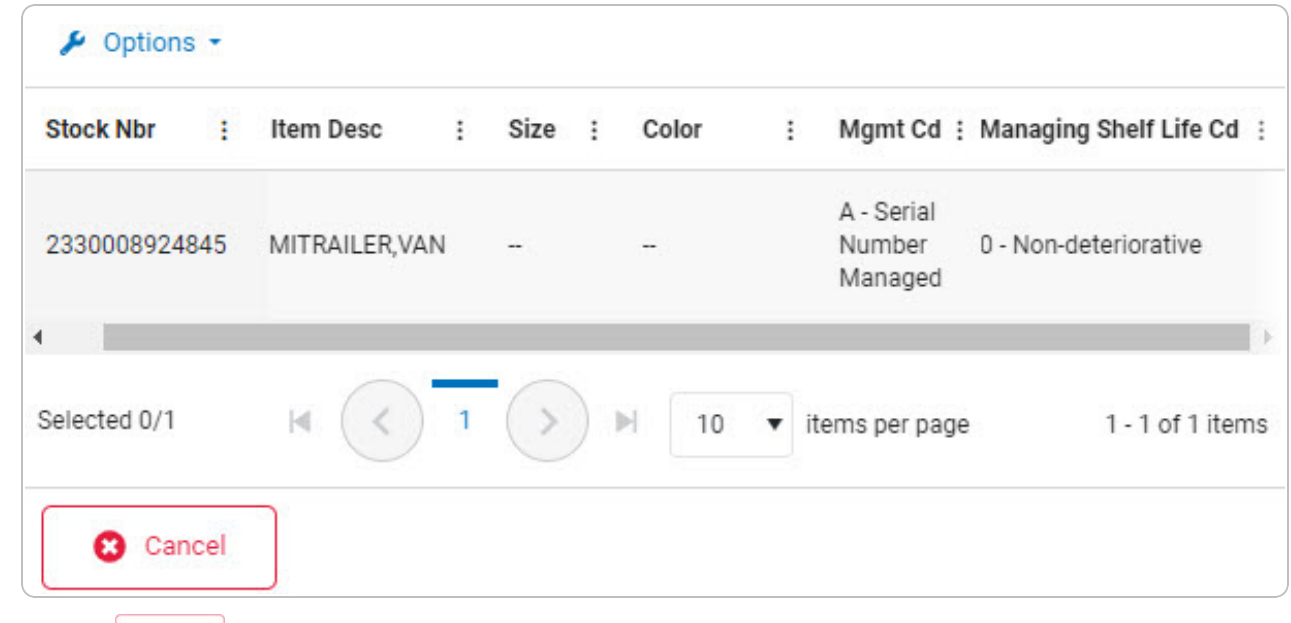

- 
- 2. Select  $\frac{\bullet}{\bullet}$  **Subset .** *The* **Stock Numbers Details** slide-out window closes.

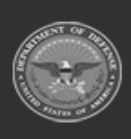

DPAS Helpdesk

1-844-843-3727

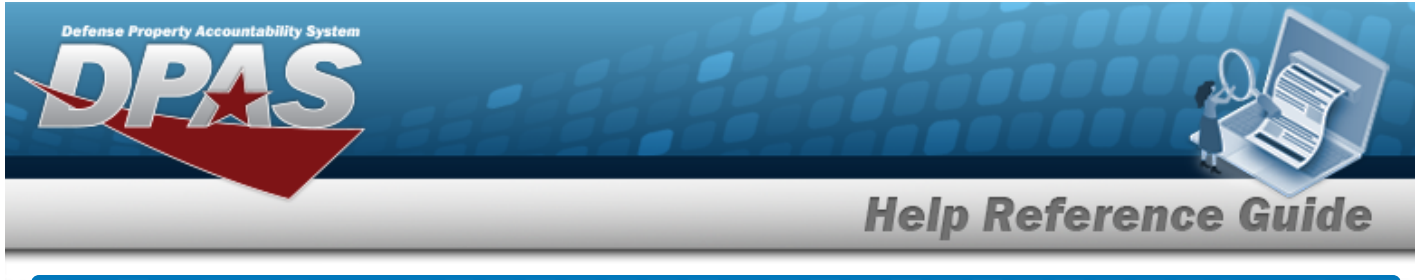

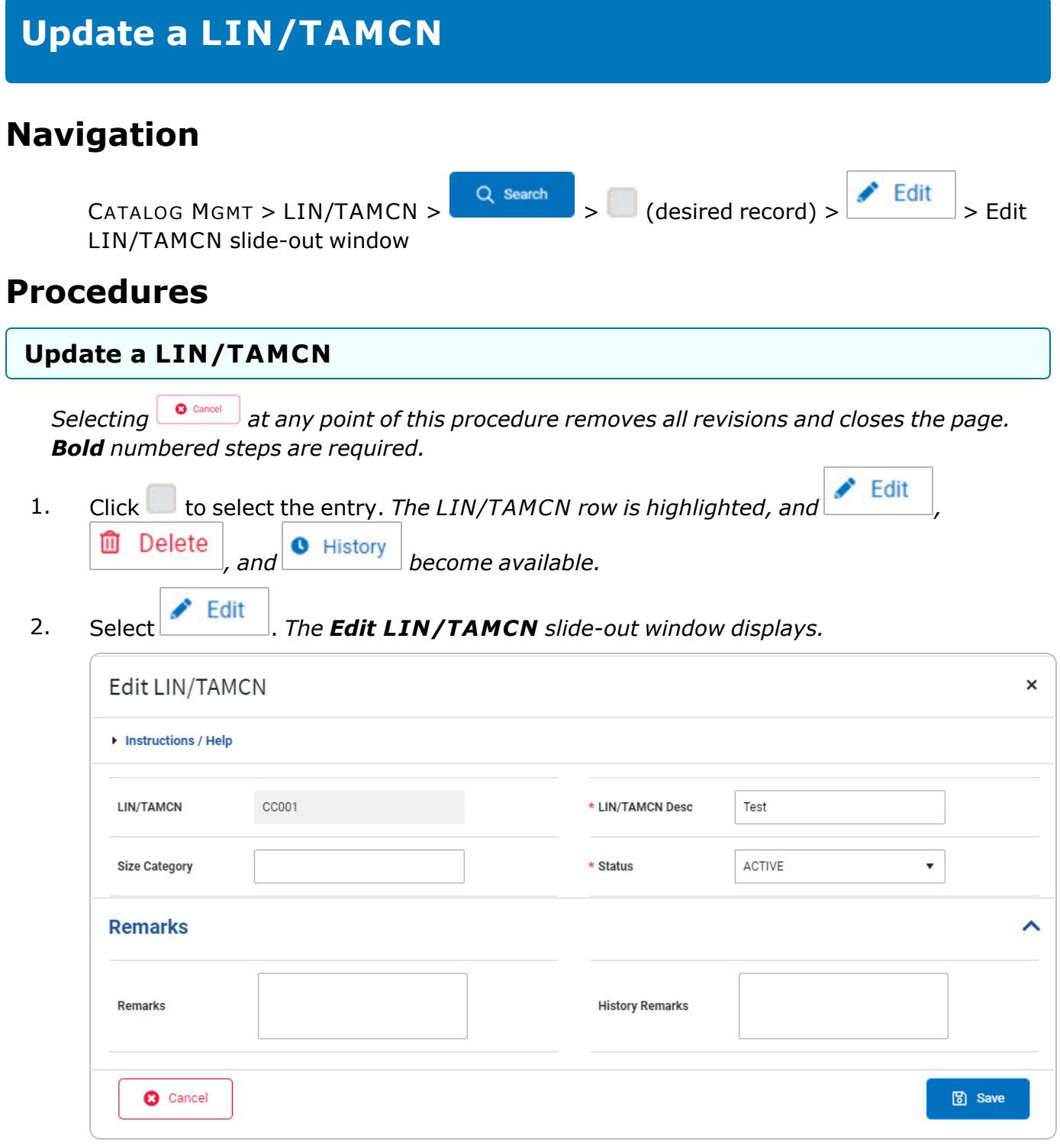

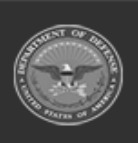

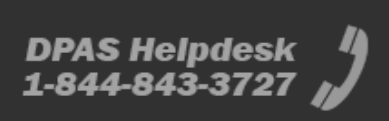

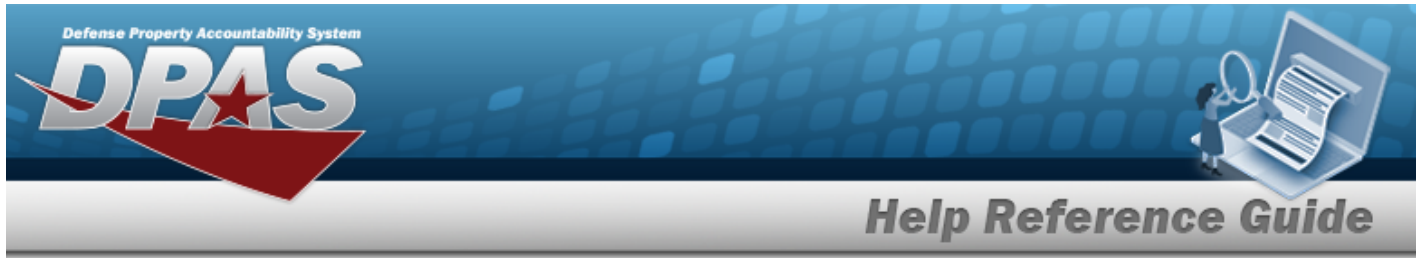

- **A.** Update the LIN/TAMCN DESC, entering the revised description in the field provided. *This is a 64 alphanumeric character field.*
- **B.** *Verify the Status.*
- C. *Complete the Remarks panel.*
- 3. Select . *The revised LIN/TAMCN record is saved, and appears in the Search Results grid.*

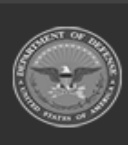

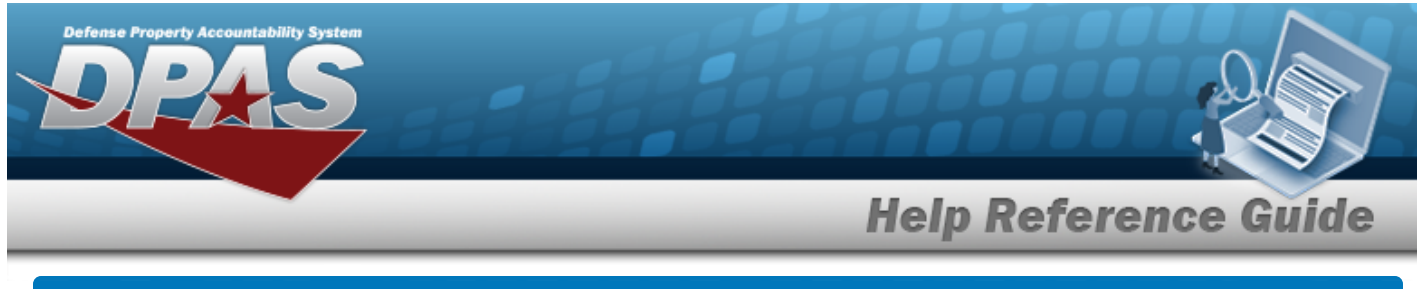

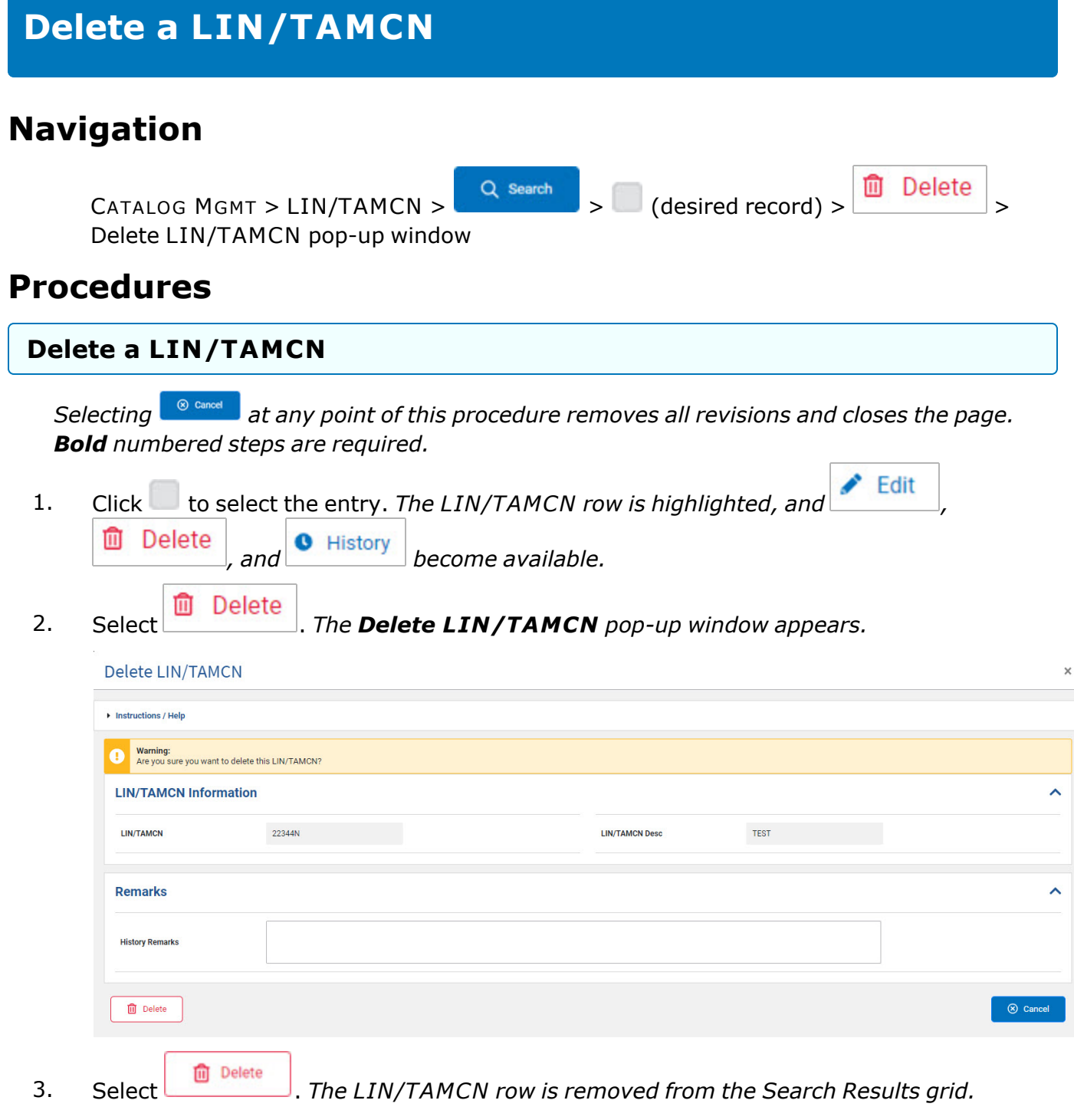

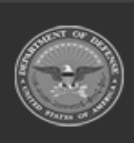

**DPAS Helpdesk<br>1-844-843-3727** 

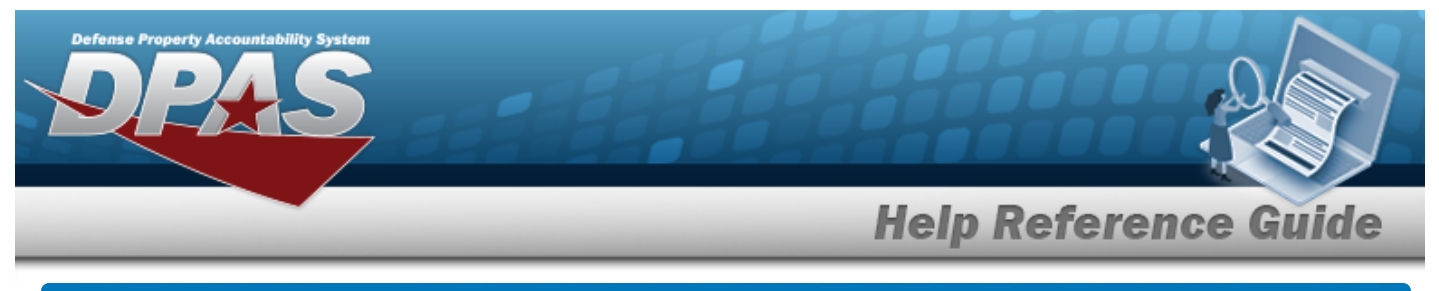

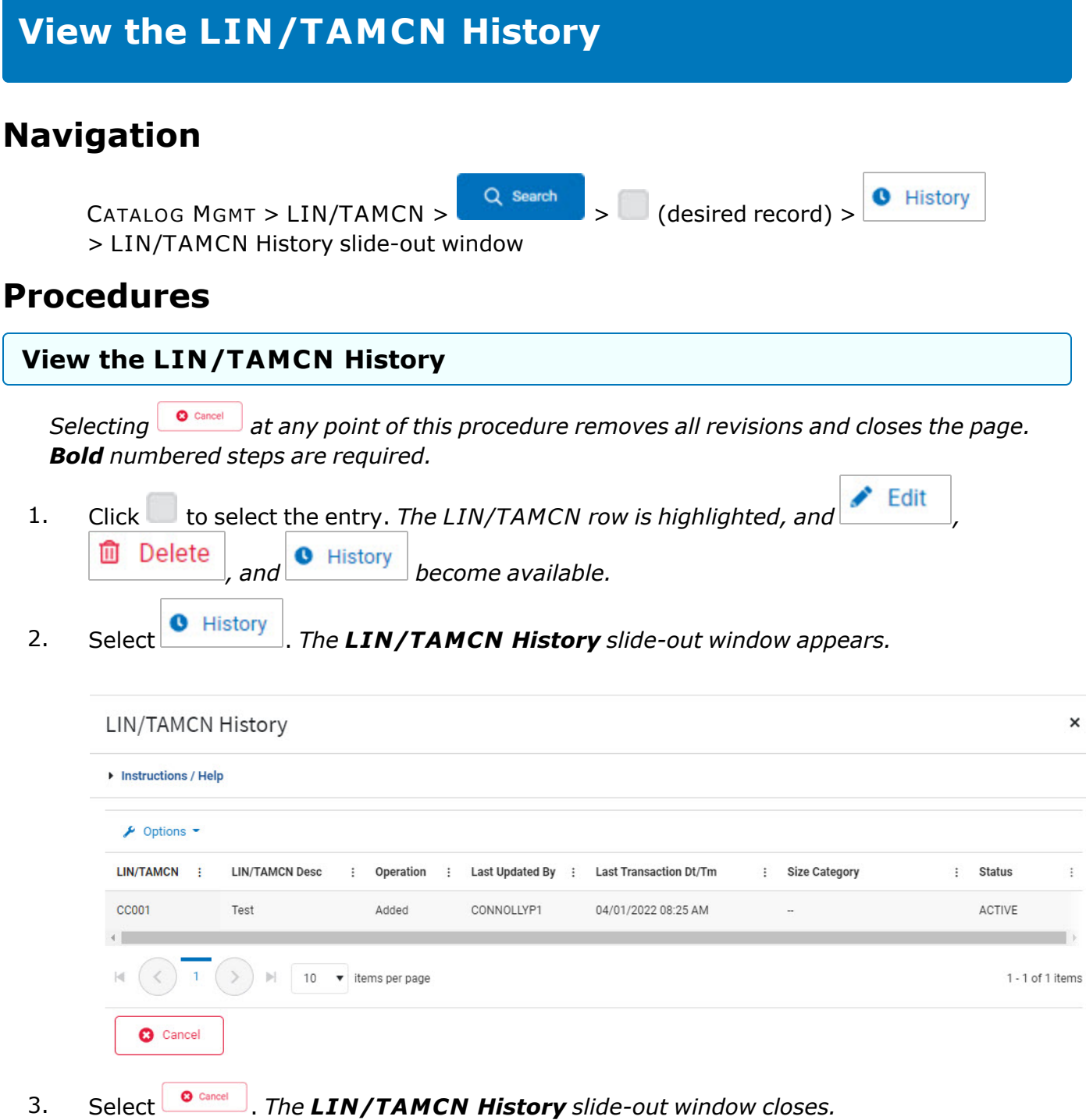

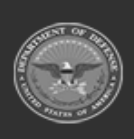

**DPAS Helpdesk<br>1-844-843-3727** 

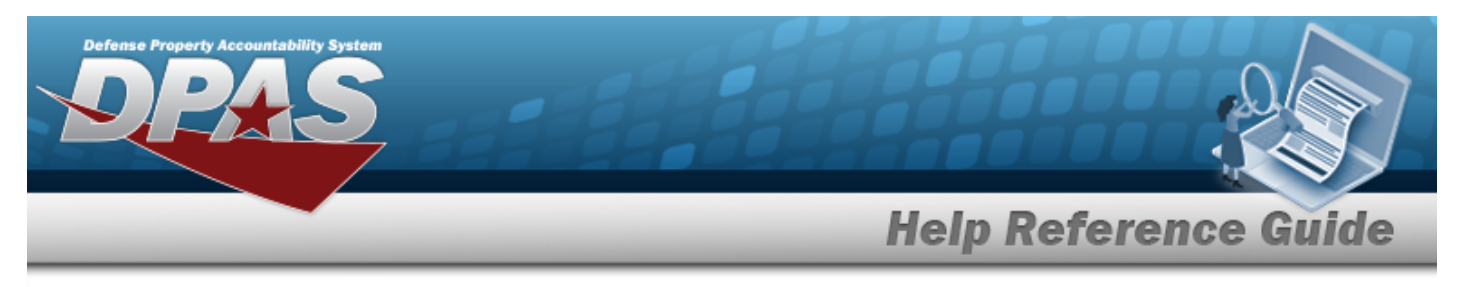

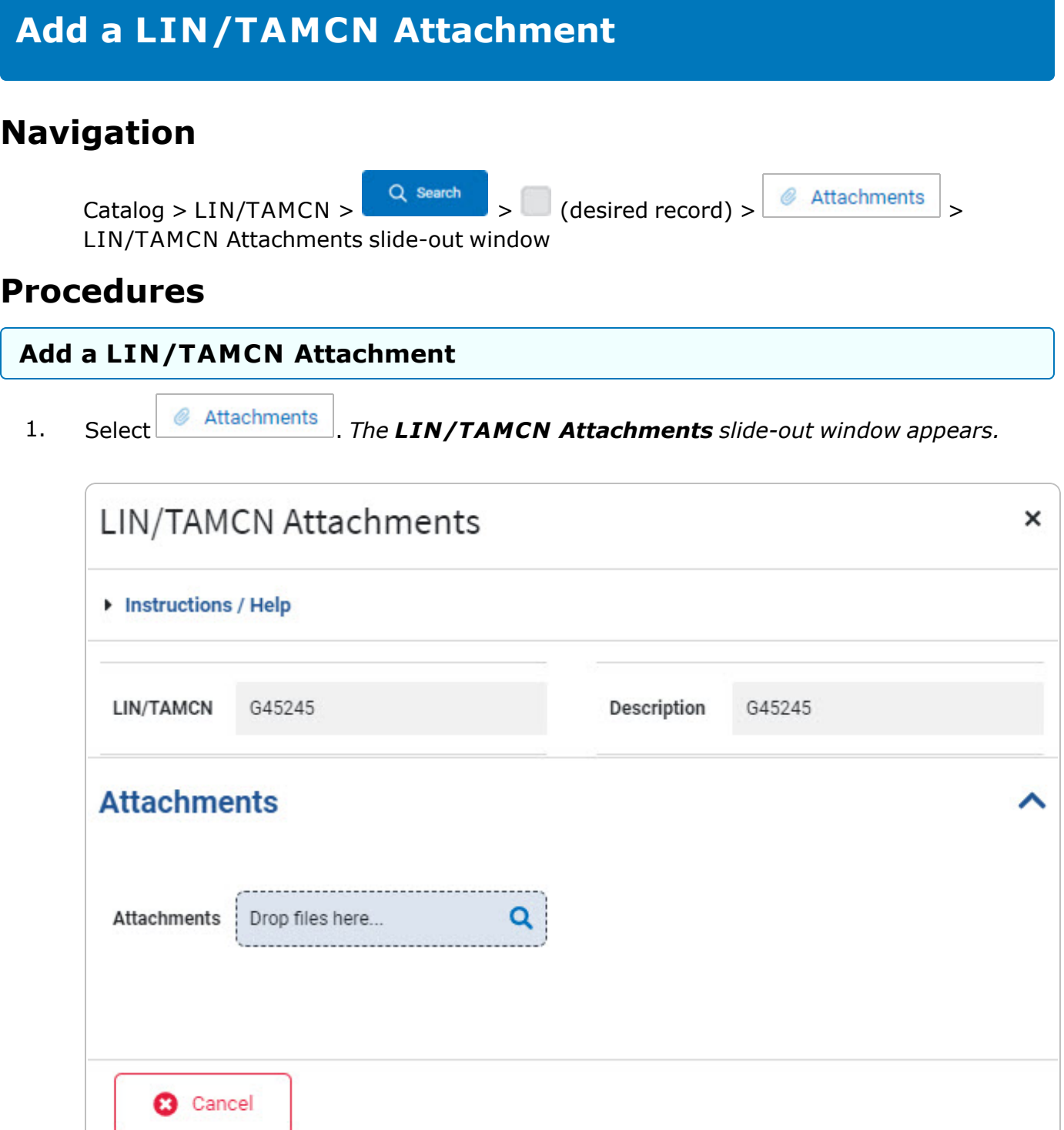

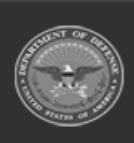

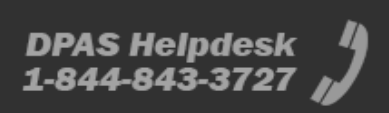

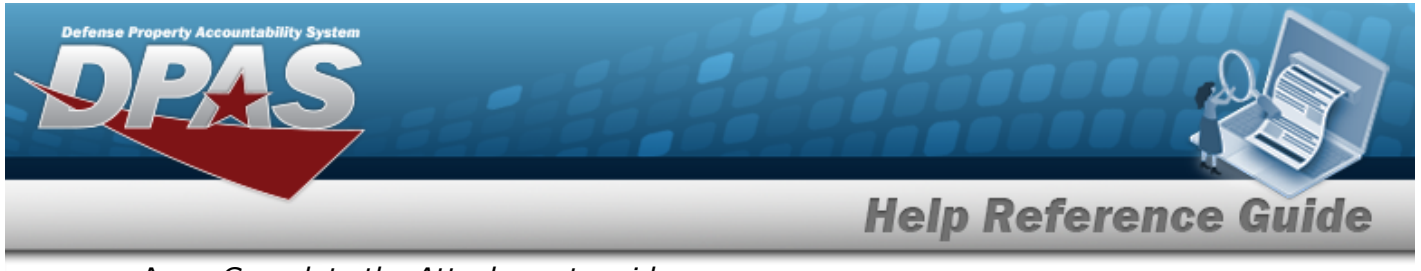

A. *Complete the Attachments grid.*

Select . *Follow the prompts provided by the computer.* 

#### **Delete an Attachment**

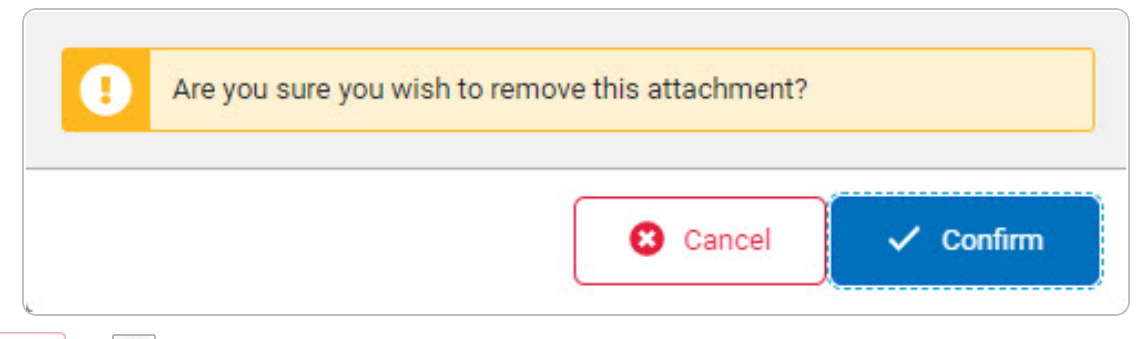

2. Select  $\bullet$  **or**  cancel or **a** *The LIN/TAMCN Attachments slide-out window closes and the* 

*attached file ( ) appears in the Attachments section on the Search Results grid of the selected LIN/TAMCN record. The number on the attached file image corresponds with the number of files attached.*

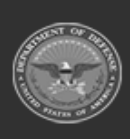

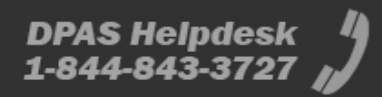